# ASK USTORE FACULTY RESOURCE CENTER

## Online Textbook Adoptions

This guide will help faculty members complete an online registration and go through the process for placing online textbook adoptions.

For further questions or concerns, please contact ASKUStore at coursematerials@towson.edu.

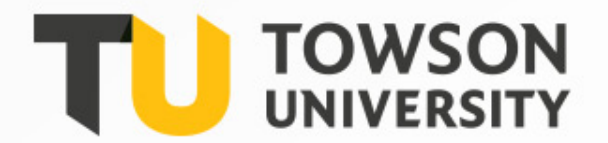

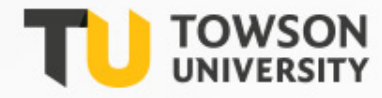

## Registering Online

In order to place adoptions online, faculty members must register at [towsonustore.com](http://towsonustore.com) by creating an account. Please use your TU e-mail address when registering.

When you click "**Adoptions**" under **Faculty**, the log in screen comes up. If this is your first time using this system, you have to register. Click **Register Here** under the log in. If this is not your first time using this system, log in with the username and password you created when you registered.

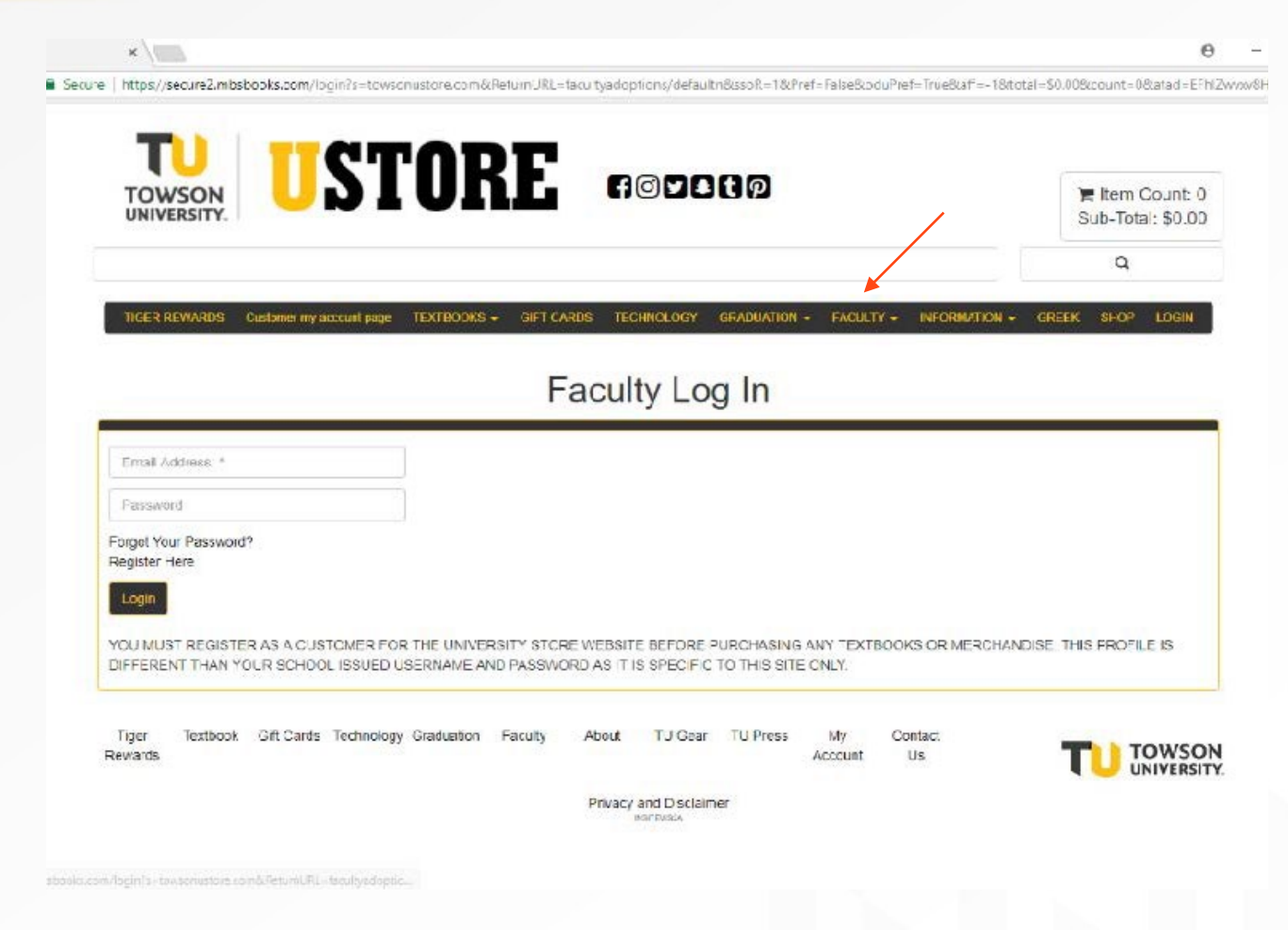

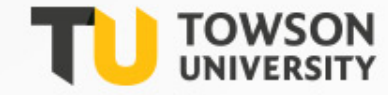

# STOP!

**Please be aware that passwords must be changed every 90- days. Once changed, be sure to write it down. It may also be a good idea to also write down your challenge question answers.** 

**If you need assistance resetting your password, please contact us at coursematerials@towson.edu.**

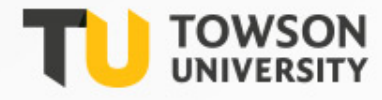

## Completing An Adoption Profile

Part of your registration process is complete will be to create your profile for **Adopting Course Materials**.

Complete your Adoption Profile by filling in all of the information on the form that is required.

The **Departmental Username** and **Departmental Password** can be retrieved by contacting the Course Materials Office if the Department Administrator does not have it.

*Note:* If you are teaching in more than one department, you will have to add the additional departments after you register. Example: ECED, ELED, and SPED each have a different code. If you need assistance, contact us at [coursematerials@towson.edu,](mailto:coursematerials@towson.edu) and we can add them for you.

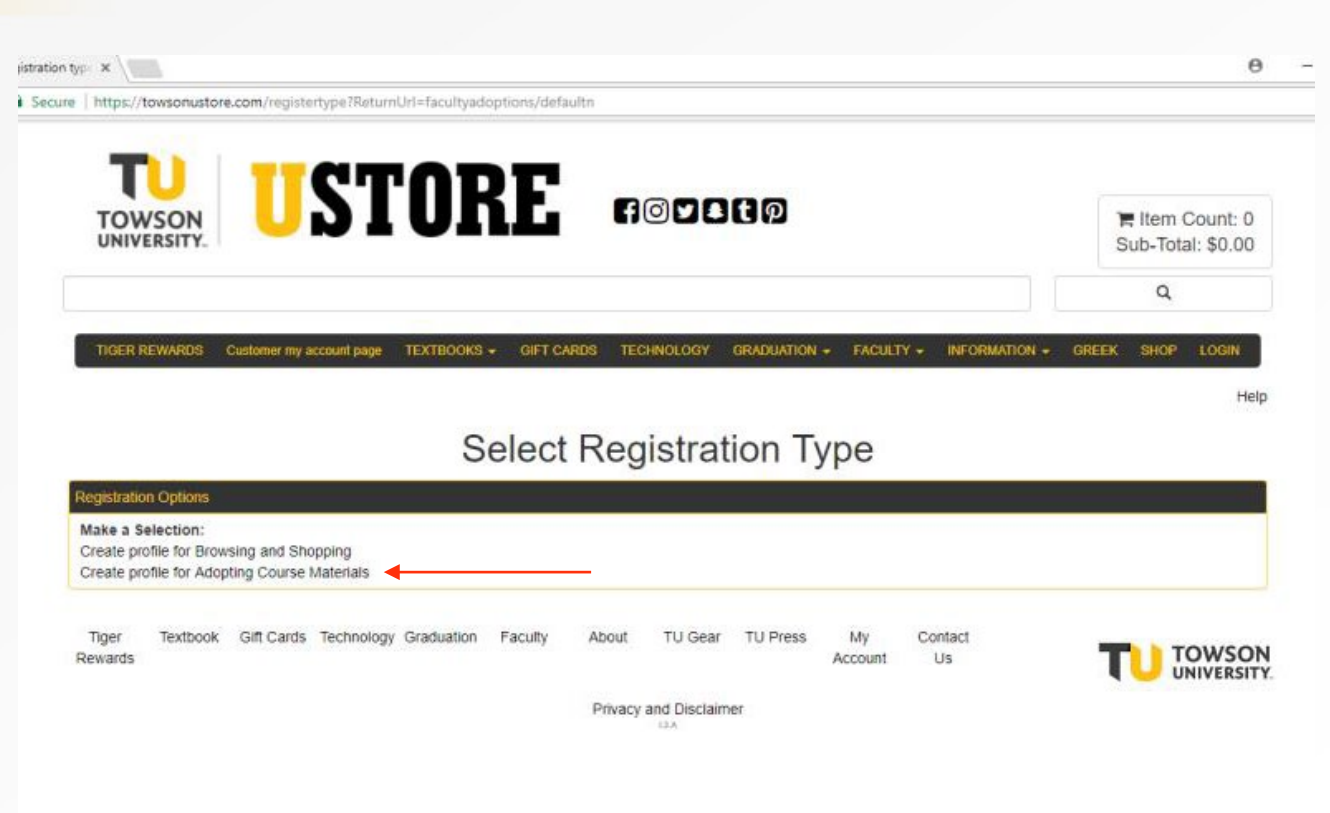

## Placing Textbook Adoptions

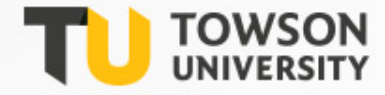

Once you have completed the registration process, you are ready to place your textbook adoptions.

- 1. Navigate back to the [towsonustore.com](http://towsonustore.com) home page and click on **Faculty**. Under **Faculty**, select **Adoptions**. This will lead you to the *Faculty Log-In* page from the registration process.
- 2. After logging in with your TU email address and the password you created at registration, please proceed to the *1-2-3 Step By Step Method.*

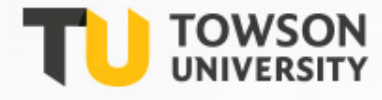

### Placing Adoptions

After clicking on *1-2-3 Step By Step Method* , the screen will look like the image to the right.

- Select the *Term* and *Department*.
- Select the *Course Number* and then *Section*.
- If your course does not require a textbook or supplies, click the box beside *"Check if course does not require materials".*
- Enter in estimated enrollment and pre-enrollment if available.
- Lastly, click *Continue*.

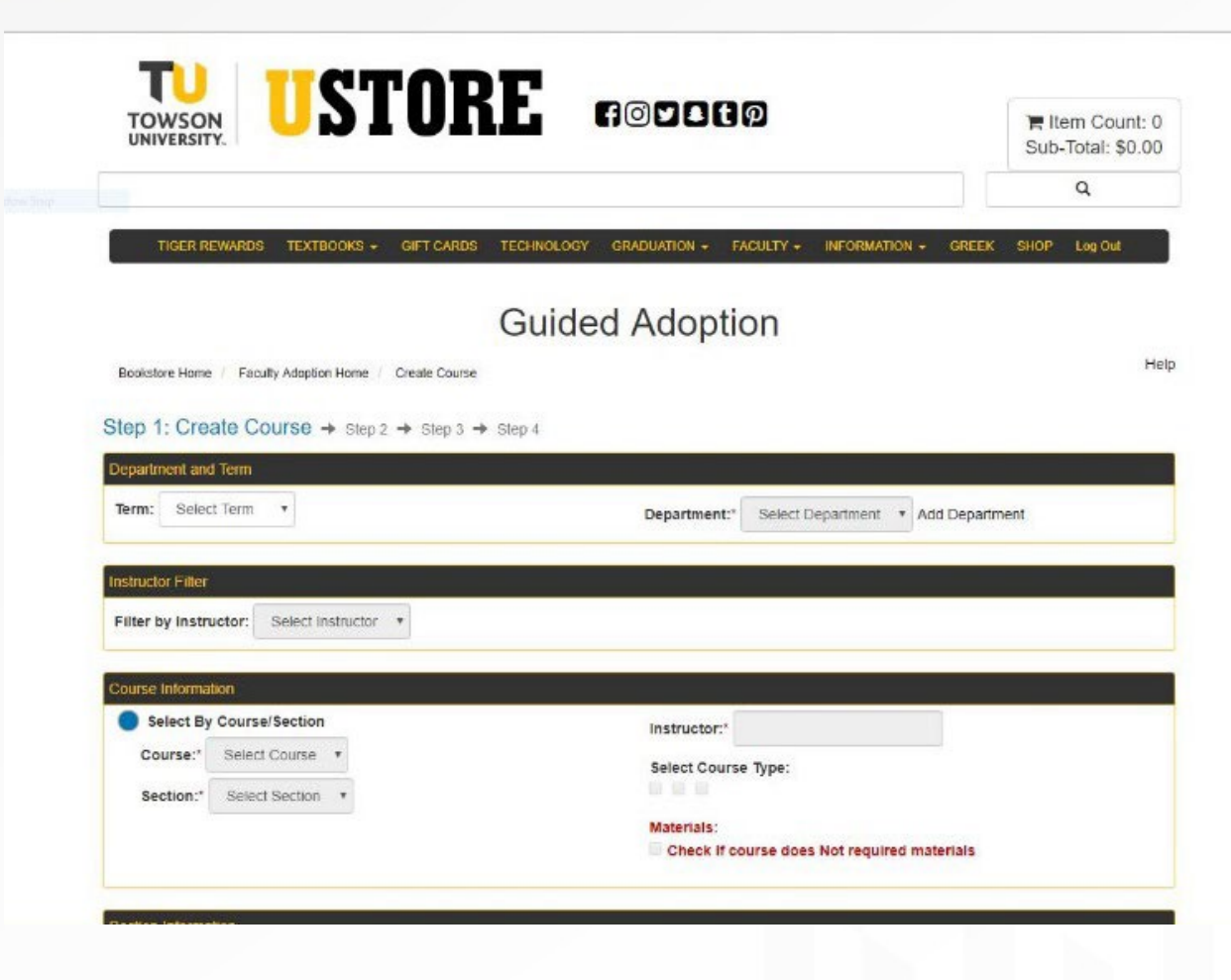

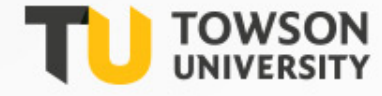

Hel

### Finding Your Textbooks

In this step, you will be able to find your textbooks for each course that you are teaching that semester. On this screen you have multiple ways to search and add your books for your course:

*a. Your Book List*- It will accumulate as you use the system. It will maintain a list of books you have adopted in the system.

*b. Browse Books*- You can search by different categories for books. Continue this process until all books you want are listed under your course in the adoption cart. Then click **Continue**.

*c. Book Search*- This is the preferred method for adding your textbooks. See the next slide for further instruction.

*d. History-* This section allows you to see what books were previously adopted. You can search by Department, Term, and Instructor. You can also search within a date range.

*e. Add a Book*- Only use this section if you have tried one of the other options listed above, or you know that this is a new custom book. On this screen you will be able to add the book information. You *must at least* have the **Author** and **Title**. When you add the ISBN do NOT use hyphens (-) or commas (,). Click *Adopt*.

#### Step 1  $\rightarrow$  Step 2: Find Books  $\rightarrow$  step 3  $\rightarrow$  step 4 Browse Books Browse for textbooks by subject. Click a subject to expand the selection **Adoptions Cart Browse Textbooks** Copyright Year All Years \* Sorting By Select **SUMMER 19 XTRA TEST** + Agriculture & Animal Sciences ← Previous ... 12345 ... Next ▶ Section: 14 + Architecture, Engineering, Manufacture & NEW INTRO.TO Transport **BIBLIOGRAPHY** - Arts & Humanities Author: GASKELL Introduction to the Humanities Publisher: OXF - Libraries & Museums Edition: 72 Cataloging Status: Out of Print Information Systems & Services ISBN: 9780198181507 Library & Information Science New Price: \$0.00 Library Skills Used Price: \$0.00 Museum Science Cover Type: N/A + Performing Arts Adopt + Philosophy + Pop Culture Studies  $+$  Religions  $+$  Visual Arts **BUILDING LIBRARY** + Business & Economics **COLLECTIONS** + Communication & Media Author: CURLEY + Computer Science & Technology Publisher: RLPG  $+$  Education Edition: 6TH 85  $+$  Hard to Find ISBN: 9780810817760 + History & Geography New Price: \$0.00 + Languages & Literature Used Price: \$0.00 + Law & Criminal Justice Cover Type: N/A + Math & Science

**Guided Adoption** 

Bookstore Home / Faculty Adoption Home / Create Course / Find Books

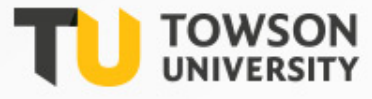

#### Book Search Method

If you know the title or ISBN, this is the best way to place your adoption.

- Select your search criteria and enter in the corresponding information. Click *Search*.
- Once book appears click *ADOPT*. The book will be added to your adoption cart listed to the right of the screen.
- "Custom" books which were not previously entered into the system will not show up when you enter the ISBN. If you are having any problem with this, contact [coursematerials@towson.edu](mailto:coursematerials@towson.edu) , and we will add it manually for you.
- To add another book, clear out the search field and enter in the next book information. DO NOT select continue until all of your selections have been added.
- Continue this process until all the books you want are listed under course adoption cart. Then click *Continue*.

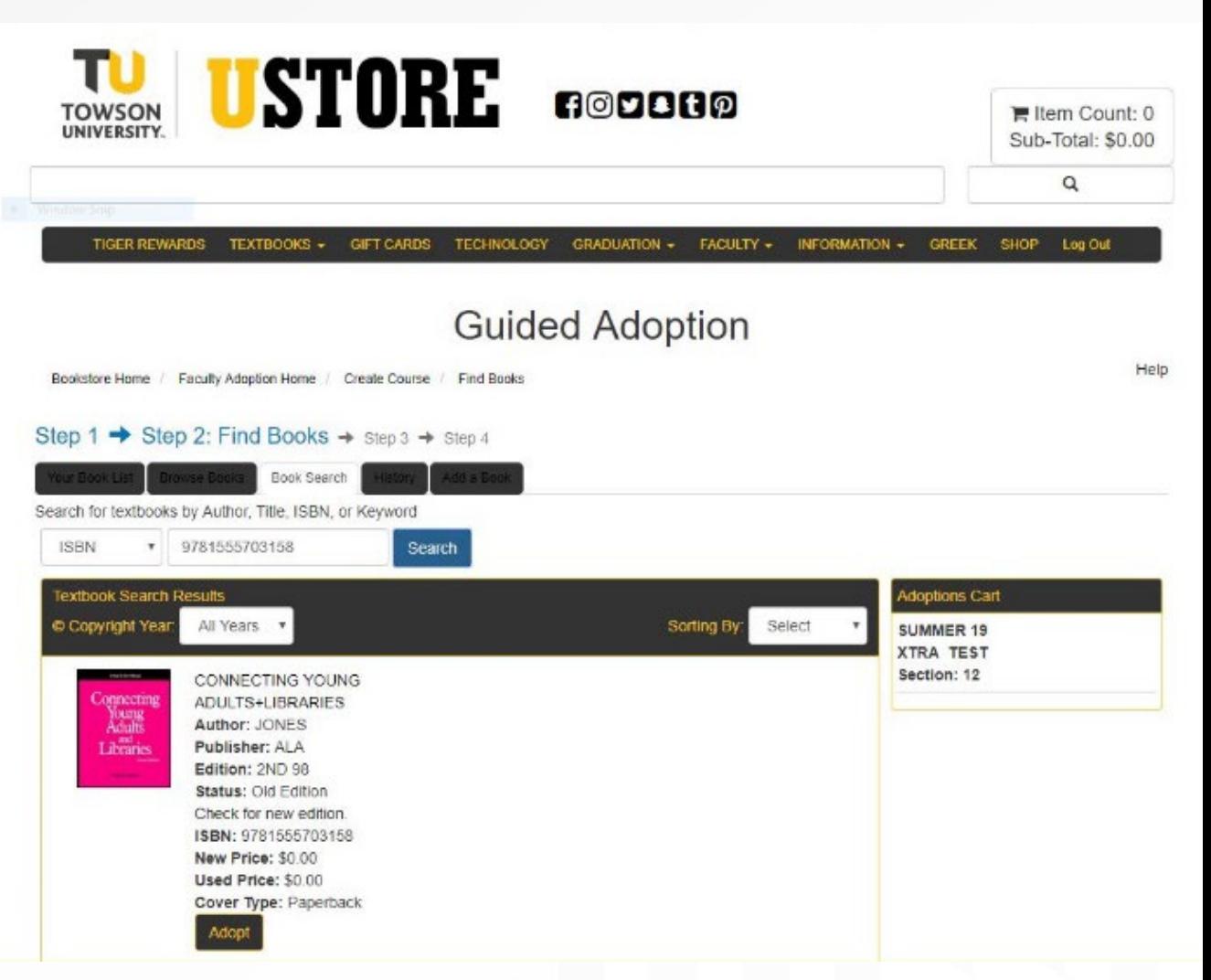

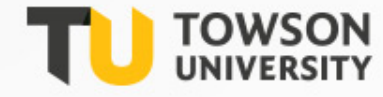

#### **Guided Adoption**

Bookstore Home / Faculty Adoption Home / Create Course / Select Usage

Help

## Book Search Method *continued*

After clicking *Continue*, you will be taken to the *Usage*  page. On this page you will select if the book is **Required**, **Recommended**, or **Either/Or**.

Once you have done this for every book on the page, click *Continue*.

Once you have submitted adoptions for your classes you will not be able to go back in and add/remove/edit. Contact [coursematerials@towson.edu](mailto:coursematerials@towson.edu) and we will be happy to make any changes for you.

**Note:** If there is a message you would like the UStore to have about your adoption, please type in the **Message to Book Store Box**.

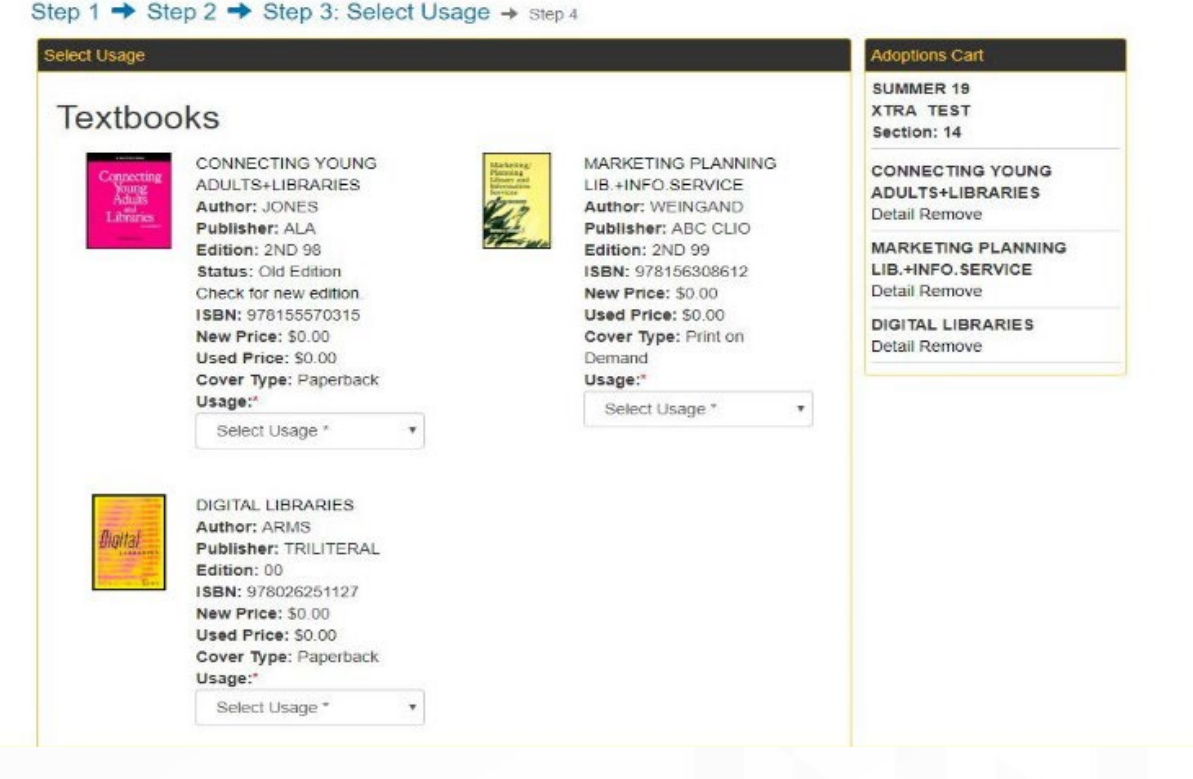

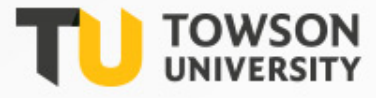

#### Adoption Review

#### The last step is the *Adoption Review*.

On this page all of the information on the title(s) and usage is listed.

Please make sure all selections are correct. If you need to share this information with anyone, you can send this page in an email.

Once you have reviewed the information, Click the *Submit button.* 

#### Bookstore Home / Faculty Adoption Home / Create Course / Submit Adoption

Help

#### Step 1 → Step 2 → Step 3 → Step 4: Adoption Review

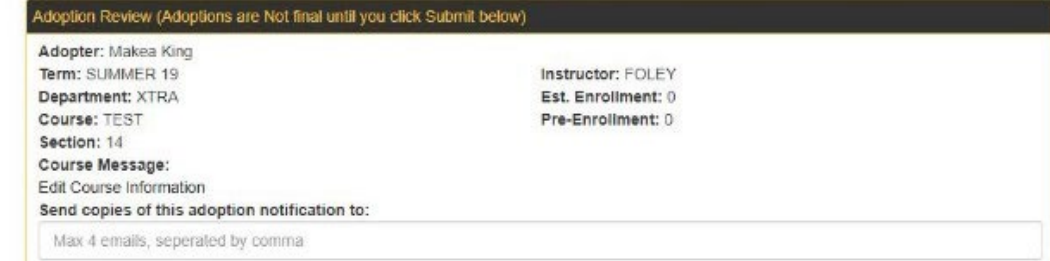

#### Textbooks

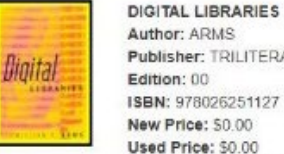

Author: ARMS Publisher: TRILITERAL Edition: 00 ISBN: 978026251127 New Price: \$0.00 Used Price: \$0.00 Cover Type: Paperback **Usage: Direct Access** 

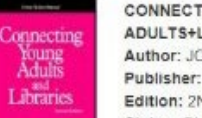

#### ADULTS+LIBRARIES Author: JONES Publisher: ALA Edition: 2ND 98 Status: Old Edition ISBN: 978155570315 New Price: \$0.00

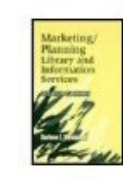

**MARKETING PLANNING** LIB.+INFO.SERVICE Author: WEINGAND Publisher: ABC CLIO Edition: 2ND 99 ISBN: 978156308612 New Price: \$0.00 

**CONNECTING YOUNG** Used Price: \$0.00 Cover Type: Paperback Usage: REQUIRED

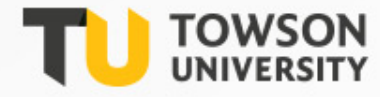

Once you have submitted your textbook adoptions, you will see *Submit Complete* on the webpage with your information listed.

You will be given additional options after your adoption has been submitted.

*a. Print adoption*- Allows you to print a paper copy of the adoption you submitted.

*b. Create new adoption*- Takes you back to the beginning of the guided adoption process so you can do a new course.

*c. Copy adoption to new course*- Keeps all the information you just adopted and allows you to copy the information to new course/section.

*d. Faculty Adoption Home*- Takes you back to the adoption home page.

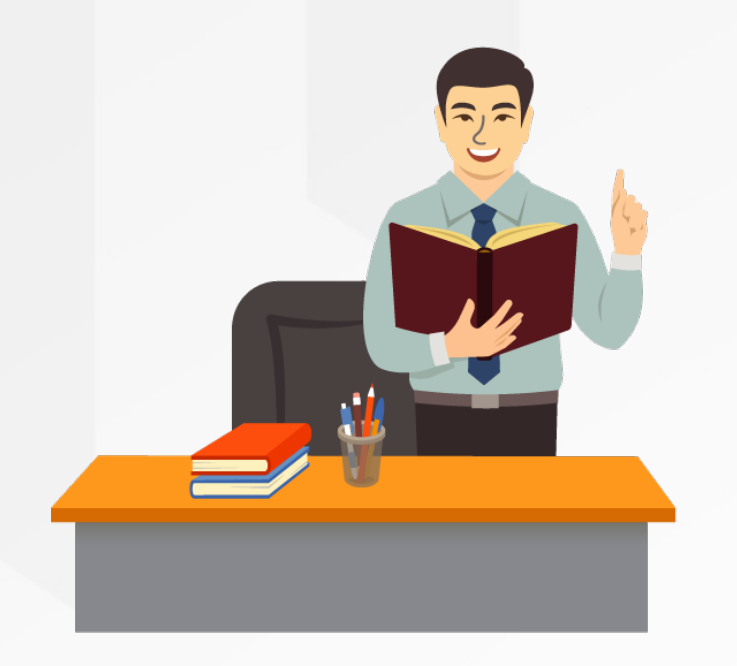

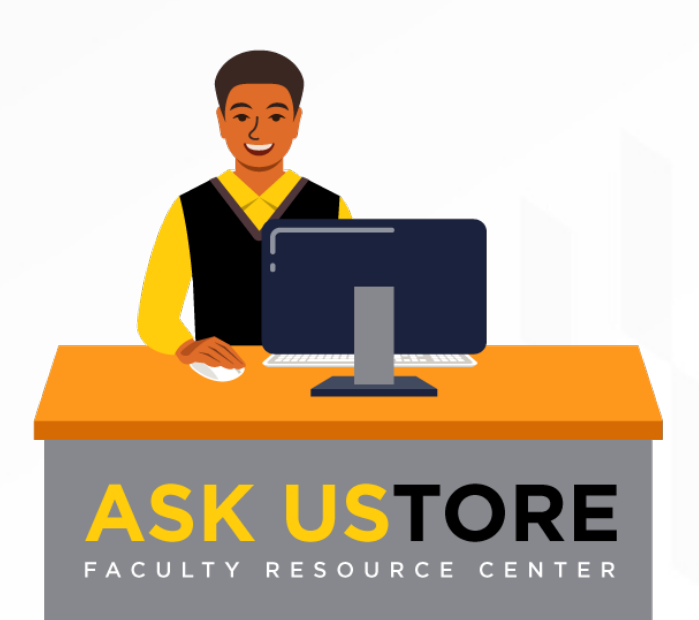